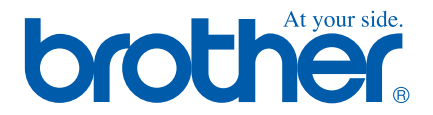

# **Quick Setup Guide**

### **FAX-1840C**

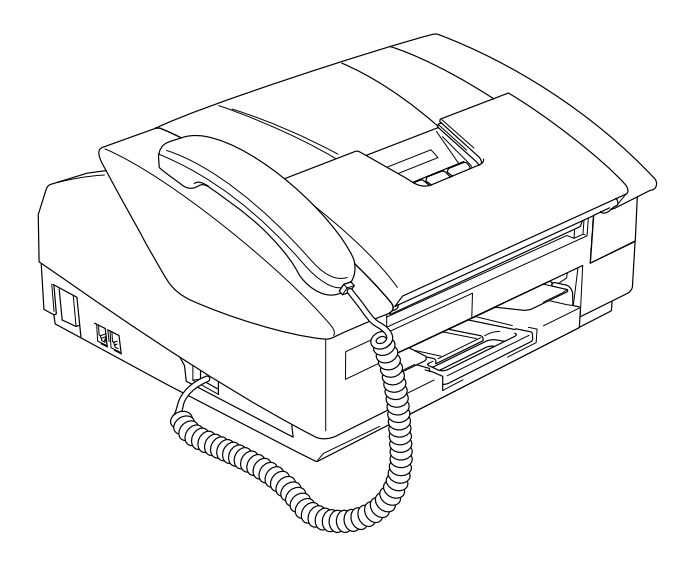

### **Quick Setup Guide**

➟ **English … [Go to page 1](#page-2-0)**

**FAX-1840C**

### **Ръководство за Бързо Инсталиране**

➟ **Български … [отидете на стр. 9](#page-10-0)**

**FAX-1840C**

### **Ghid rapid de setare**

➟ **Română … [mergeţi la pagina 17](#page-18-0)**

**FAX-1840C**

**Before you can use the machine, you must set up the hardware. Please read this "Quick Setup Guide" for proper set up instructions.**

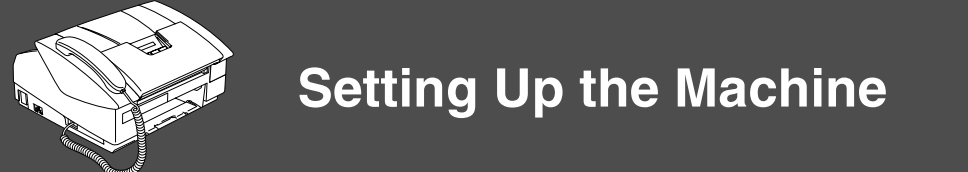

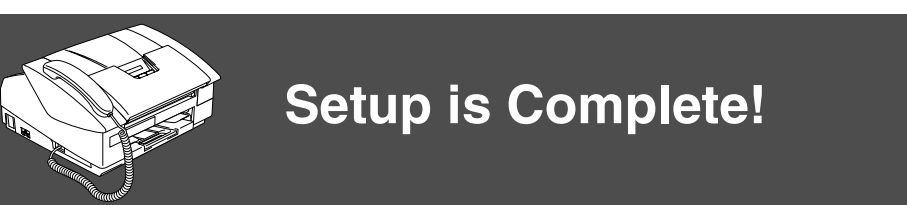

To find the best solution for your problem or question, access the Brother Solutions Center, **<http://solutions.brother.com>**

<span id="page-2-0"></span>Keep this "Quick Setup Guide" in a convenient place for quick and easy reference at all times.

### <span id="page-3-0"></span>**Setting Up the Machine**

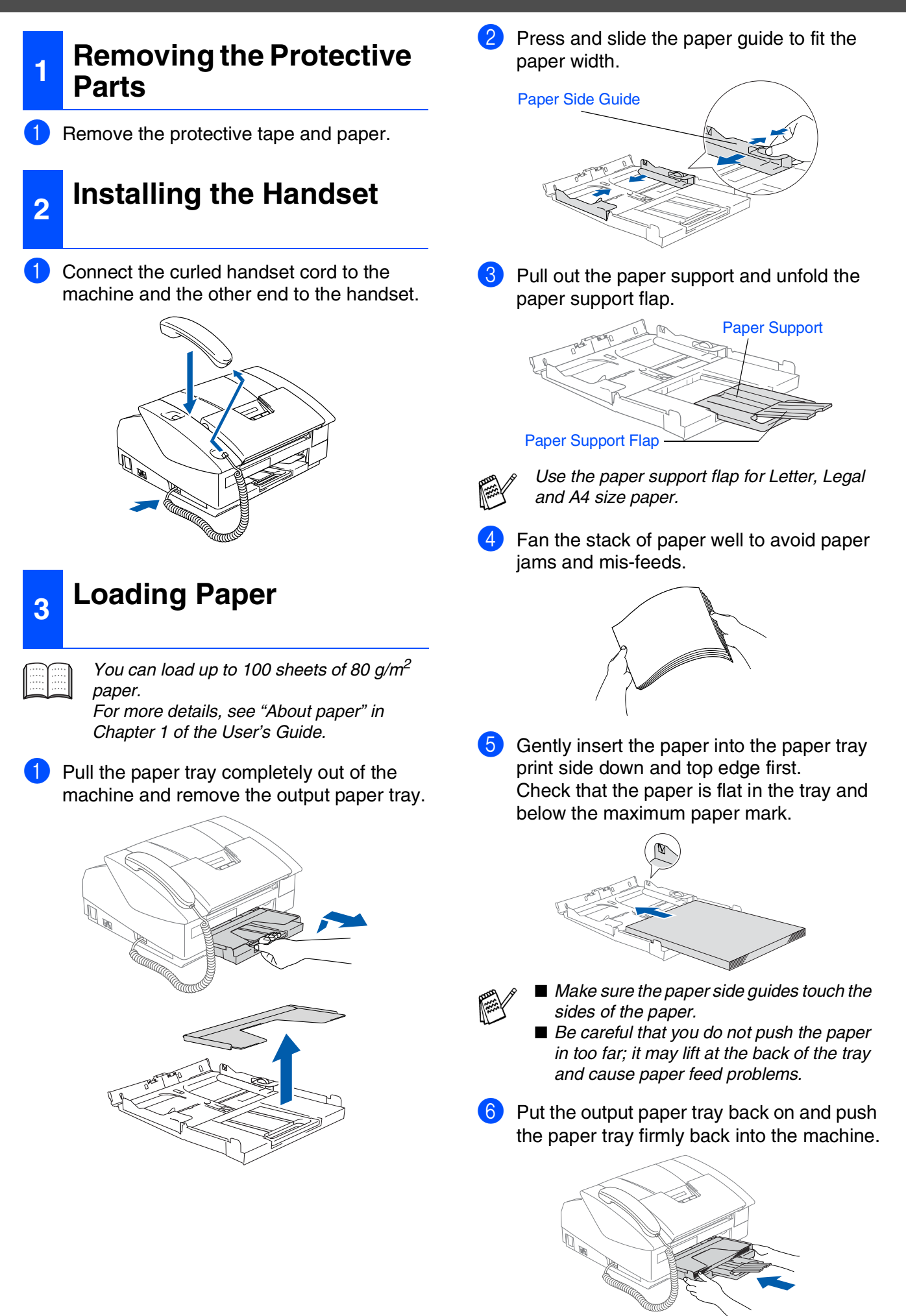

## Using the FAX as a Printer<br>or for PC-FAX Send Using the FAX as a Printer or for PC-FAX Send

## **<sup>4</sup> Installing the Phone Line and Power Cord <sup>5</sup> Installing the Ink**

#### 1 Connect the power cord.

Connect the telephone line cord. Connect one end of the telephone line cord to the socket on the machine marked **LINE** and the other end to a modular wall socket.

### *Warning*

The machine must be fitted with an earthed plug. ■ Since the machine is grounded through the power

outlet, you can protect yourself from potentially hazardous electrical conditions on the telephone network by keeping the power switched on when you connect the machine to a telephone line. Similarly, you can protect yourself when you want to move your machine by disconnecting the telephone line first and then the power cord.

## **Cartridges**

#### *Warning*

If ink gets in your eyes wash them with water immediately, and if irritation occurs consult a doctor.

Make sure that the power is turned on. The LCD shows:

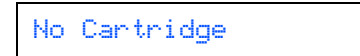

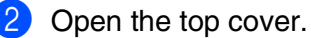

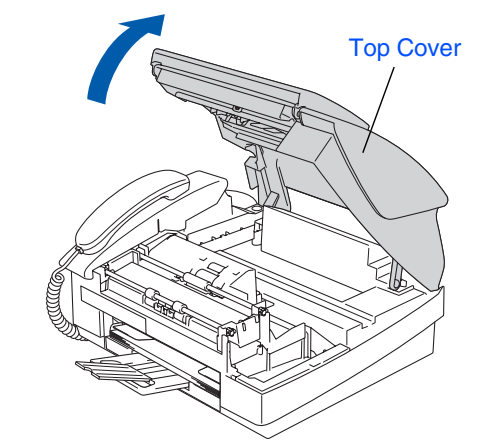

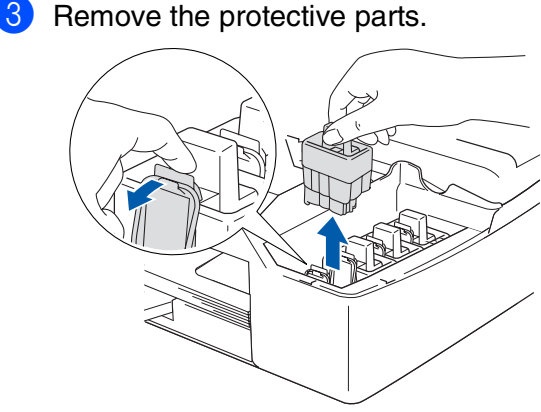

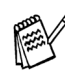

Do not throw away the protective parts. You will need them when you transport the machine.

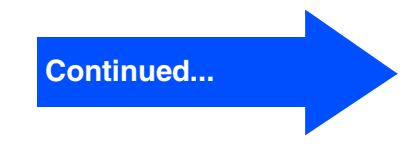

### **Setting Up the Machine**

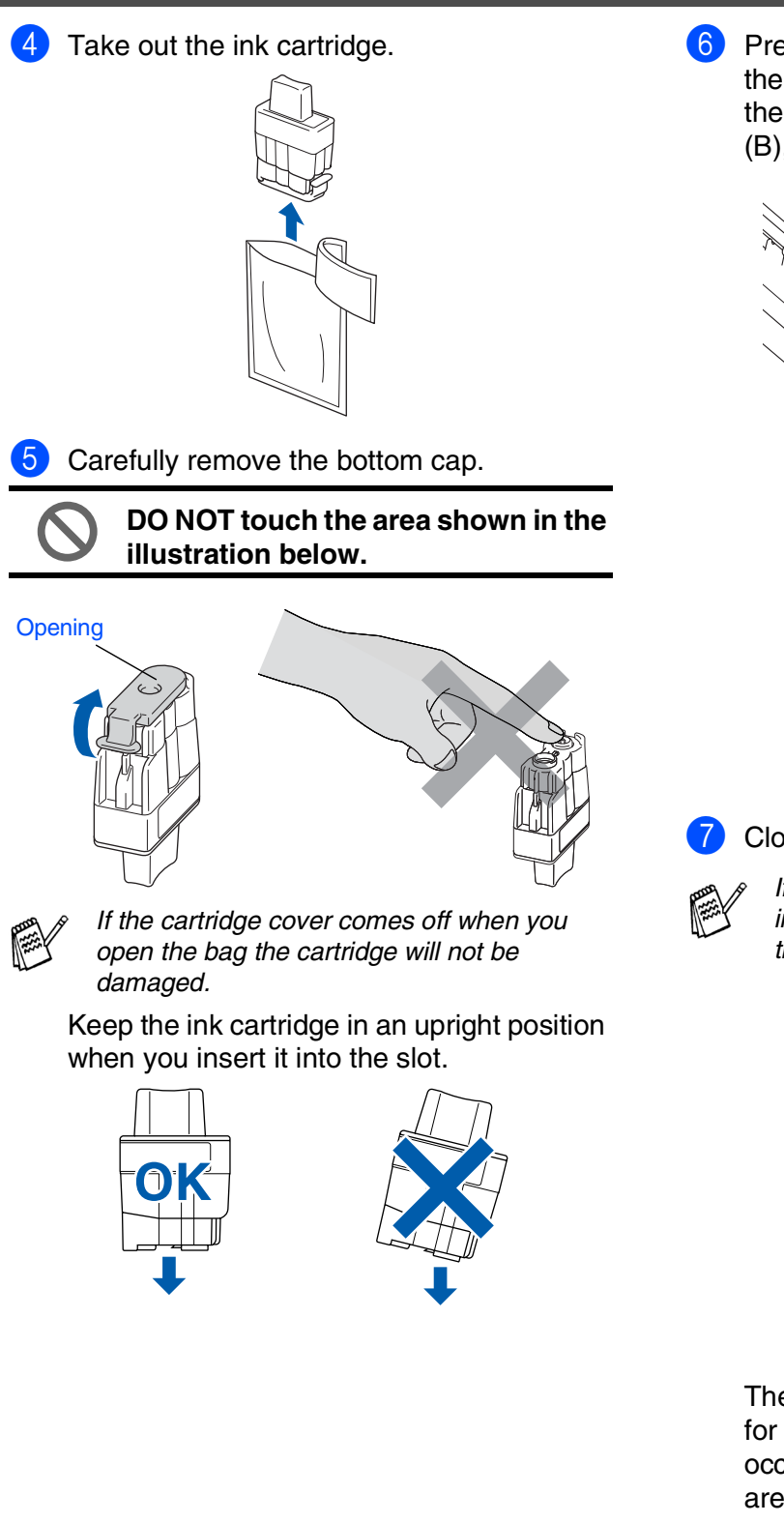

6 Press firmly down on the ink cartridge until the hook snaps over it, taking care to match the slot colour (A) with the cartridge colour (B), as shown in the diagram below.

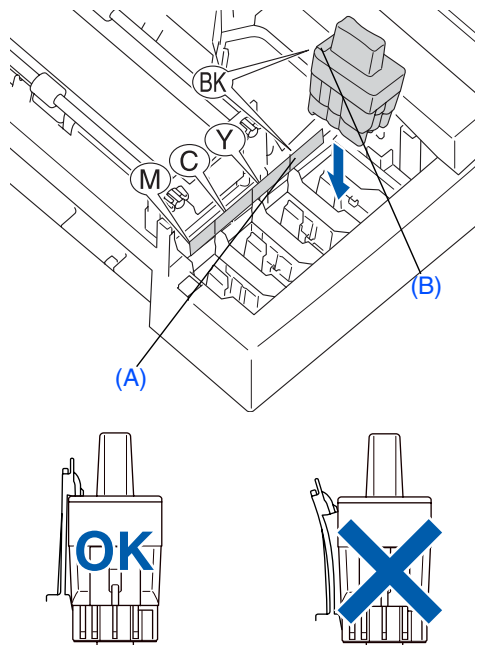

**7** Close the top cover.

If Install shows on the LCD after you install the ink cartridges, check to make sure the ink cartridges are installed correctly.

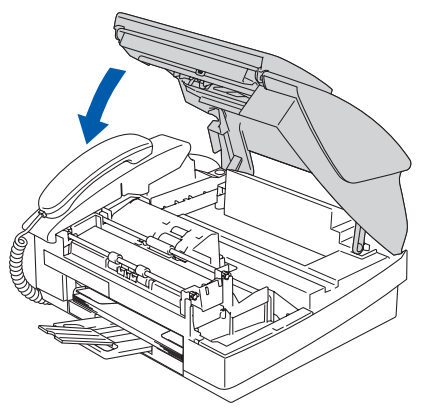

The machine will clean the ink tube system for use for the first time. This process will occur only once, the first time ink cartridges are installed. The cleaning process will last approximately four minutes.

The LCD shows:

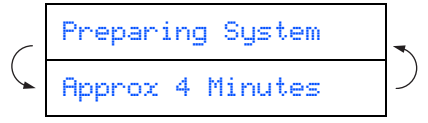

## Using the FAX as a Printer<br>or for PC-FAX Send Using the FAX as a Printer or for PC-FAX Send

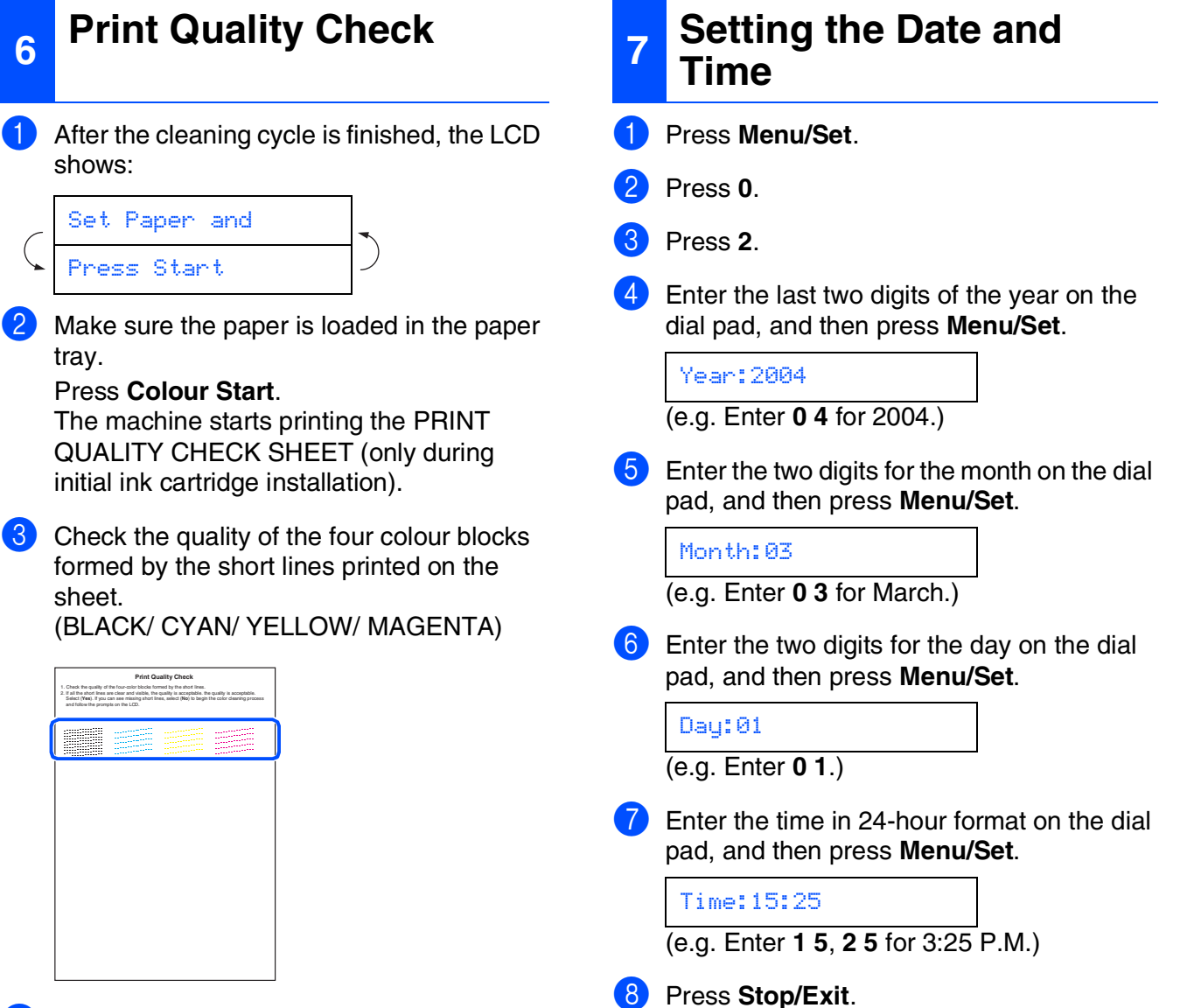

- 
- $\left(4\right)$  If all lines are clear and visible, the quality is acceptable. Press **1** (Yes).

If you can see missing short lines, press **2**  $(N<sub>o</sub>)$  to begin the color cleaning process and then follow prompts on the LCD.

OK Poor 

**5** After cleaning is finished, press **Colour Start**. The machine starts printing the PRINT QUALITY CHECK SHEET again and goes back to step 3.

If you want to repeat input, press *Stop/Exit* to start from Step 1.

### **Setting Up the Machine**

**8 Setting Your Station ID**

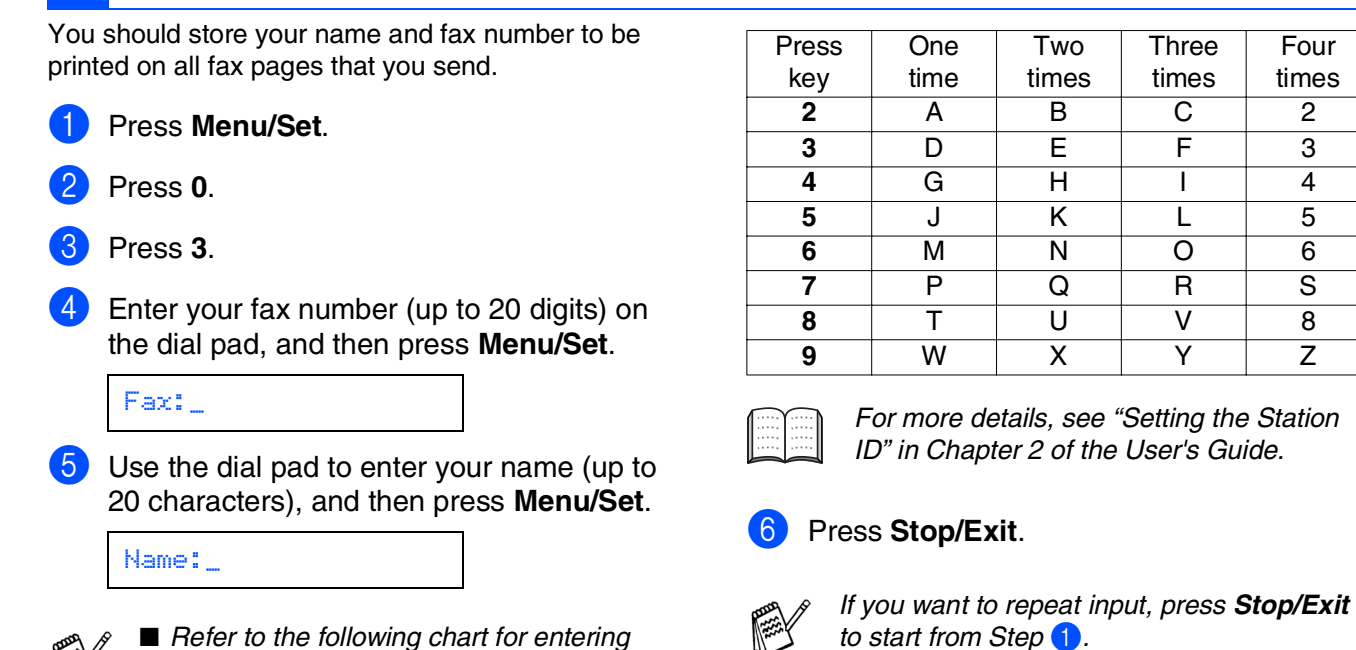

**Three** times

Four times

your name. ■ If you need to enter a character that is on

**FEED** 

the same key as the previous character,

 $pres$  to move the cursor to the right.

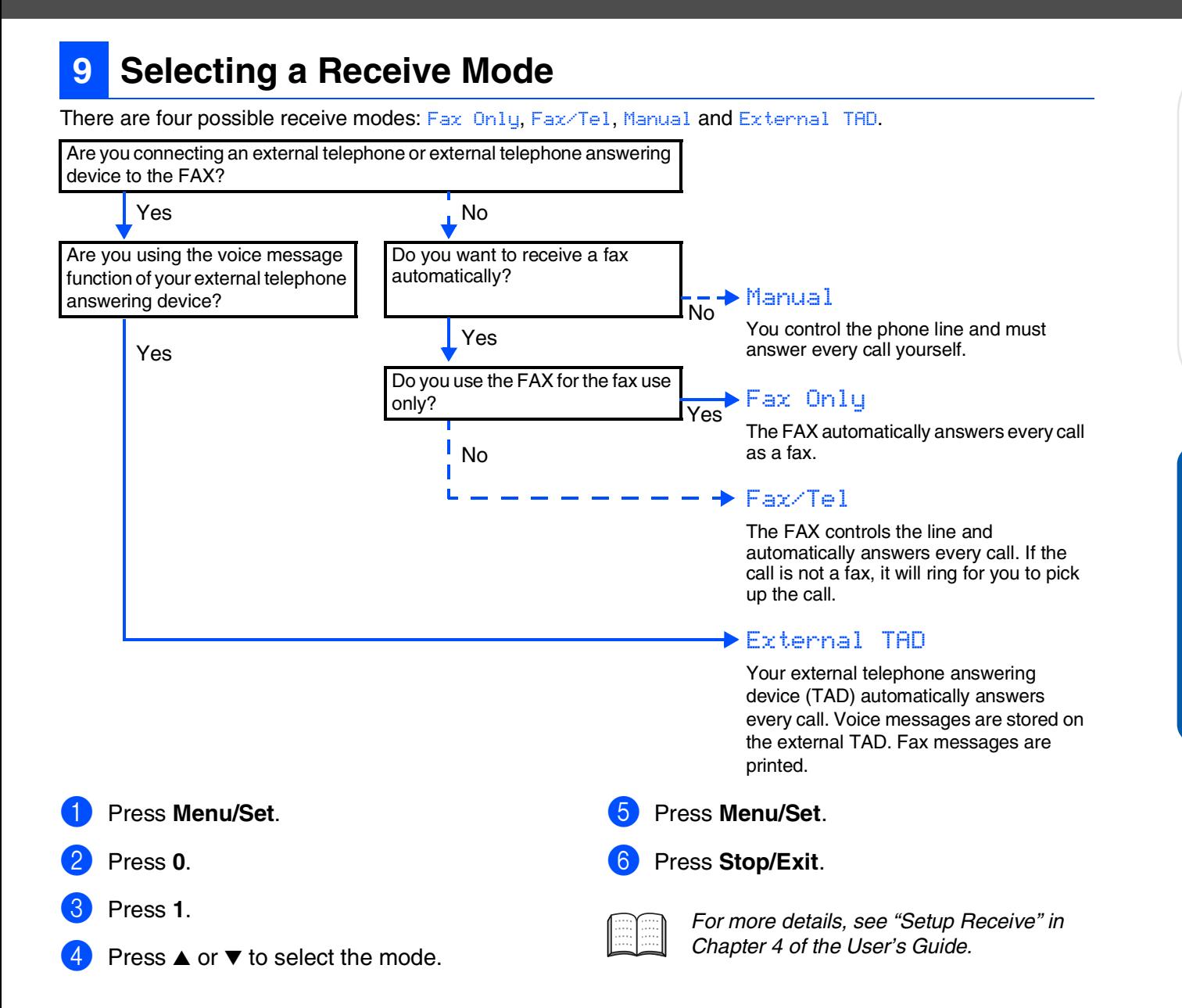

### **10 Using the FAX as a Printer or for PC-FAX Send**

You can download the Brother Printer Driver and PC-FAX Send driver from the Brother Solutions Center for use with FAX-1840C. Visit us at:

**<http://solutions.brother.com>**

- Please download the Printer Driver first before connecting the machine to your computer with the USB cable.
- You must use an appropriate USB cable. If you don't have one, please purchase a USB cable that is no longer than 2 metres.

#### **Trademarks**

The Brother logo is a registered trademark of Brother Industries, Ltd. Brother is a registered trademark of Brother Industries, Ltd. © Copyright 2004 Brother Industries, Ltd. All rights reserved.

**All other brand and product names mentioned in this manual are registered trademarks of their respective companies.**

#### **Compilation and Publication**

Under the supervision of Brother Industries Ltd., this manual has been compiled and published, covering the latest product descriptions and specifications.

The contents of this manual and the specifications of this product are subject to change without notice. Brother reserves the right to make changes without notice in the specifications and materials contained herein and shall not be responsible for any damages (including consequential) caused by reliance on the materials presented, including but not limited to typographical and other errors relating to the publication. This product is designed for use in a Professional Environment.

©2004 Brother Industries, Ltd.

English Quick Setup Guide has finished.

Инсталация на устройството

Инсталация на устройството

Използване на факса като принтер или за изпращане на факс чрез компютър

Използване на факса като<br>принтер или за изпращане на<br>факс чрез компютър

**За да можете да използвате устройството, първо трябва да го настроите. Правилните инсталационни инструкции се съдържат в това Ръководство за Бързо Инсталиране.**

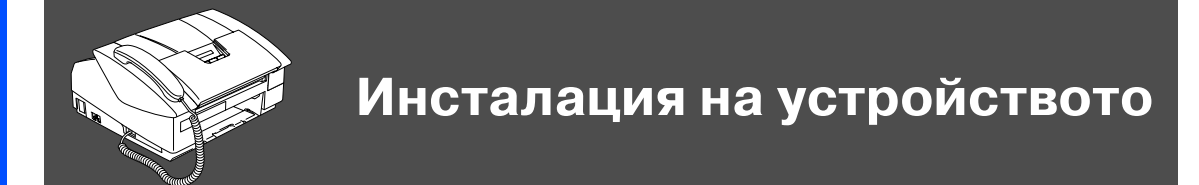

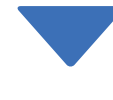

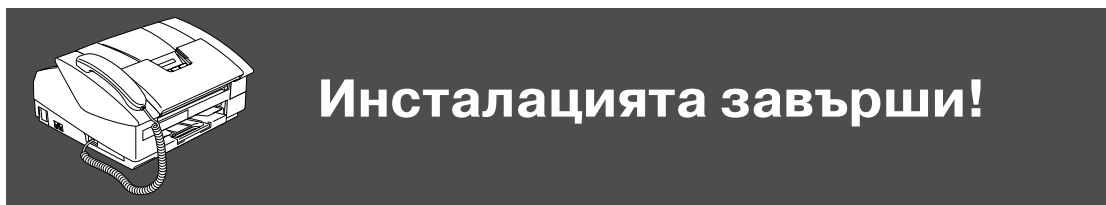

За най-доброто решение на вашия проблем или въпрос, посетете Brother Solutions Center на адрес:

#### **<http://solutions.brother.com>**

<span id="page-10-0"></span>Съхранявайте това Ръководство за Бързо Инсталиране на подходящо място за бърза и лесна справка по всяко време.

### <span id="page-11-0"></span>**Инсталация на устройството**

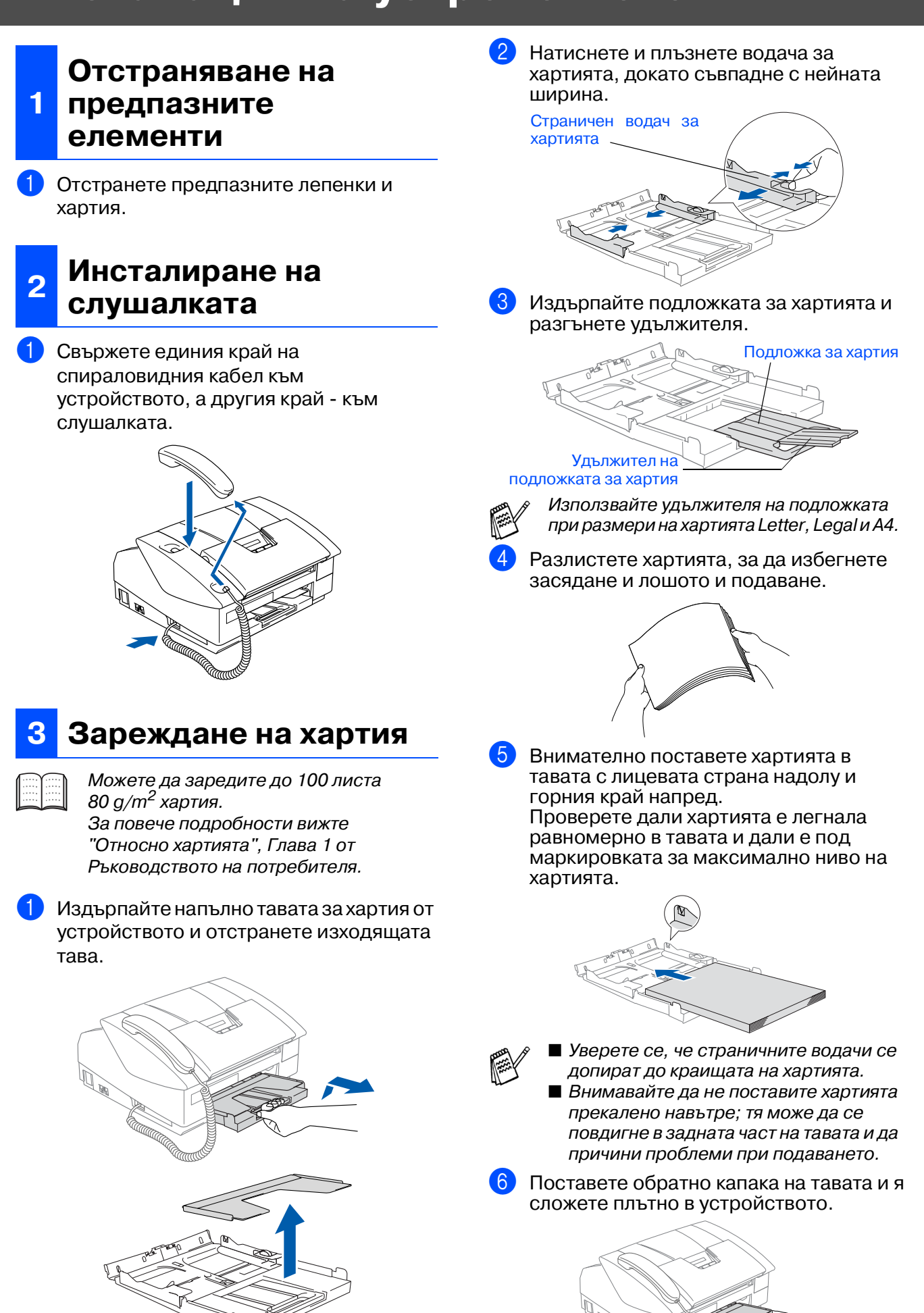

### Използване на факса като<br>принтер или за изпращане на<br>факс чрез компютър принтер или за изпращане на Използване на факса като факс чрез компютър

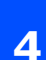

#### **Свързване на телефонна линия и захранващ кабел**

1 Свържете захранващия кабел.

2 Свържете единия край на телефонния кабел към куплунга на машината, означен с **LINE** (линия), а другия към телефонната розетка.

### **Внимание**

- Устройството трябва да бъде включен към заземен контакт.
- Докато свързвате включеното устройство към телефонната линия, вие сте защитени от евентуален токов удар по телефонната мрежа, тъй като то е заземено чрез контакта. По подобен начин, когато искате да преместите устройството, можете да се предпазите, като изключите първо телефонния, а след това - захранващия кабел.

#### **<sup>5</sup> Поставяне на касетите с мастило**

#### **Внимание**

Ако в очите ви попадне мастило, веднага ги измийте с вода, а ако се появи дразнене, консултирайте се с лекар.

1 Уверете се, че устройството е включено.

Дисплеят показва:

#### No Cartridge

Отворете горния капак.

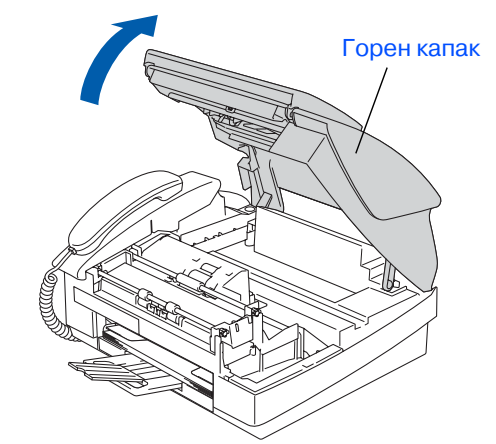

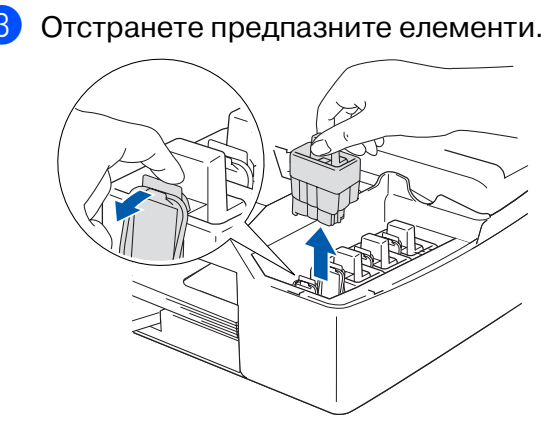

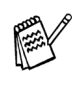

Не изхвърляйте предпазните елементи. Те ще ви бъдат необходими при транспортиране на устройството.

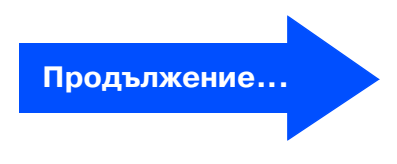

### **Инсталация на устройството**

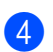

4 Извадете касетите с мастило.

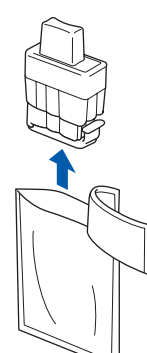

5 Внимателно отстранете долната капачка.

**НЕ пипайте зоната, показана на**  илюстрацията по-долу.

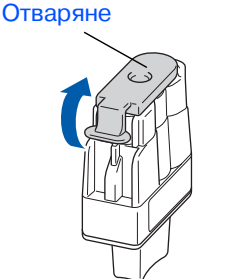

Ако капачката на касетата падне, докато я разопаковате, касетата няма да се повреди.

Дръжте касетата с мастило изправена, докато я поставяте в съответното гнездо.

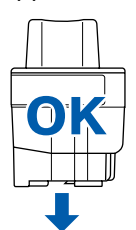

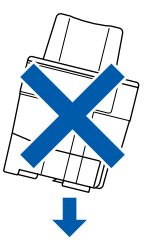

6 Натиснете касетата с мастило силно надолу, докато отгоре щракне палчето, като се стараете цветът на гнездото (A) да съвпадне с цвета на касетата (B), както е показано на диаграмата по-долу.

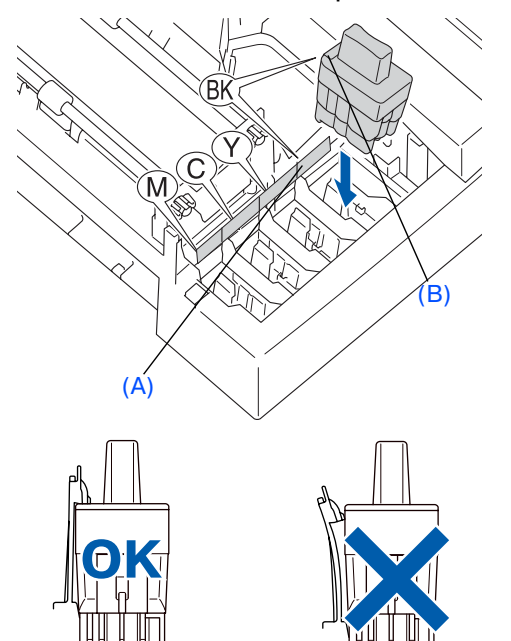

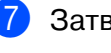

7 Затворете горния капак.

Ако Install (Инсталиране) се покаже на дисплея, след като сте поставили касетите с мастило, проверете дали те са поставени правилно.

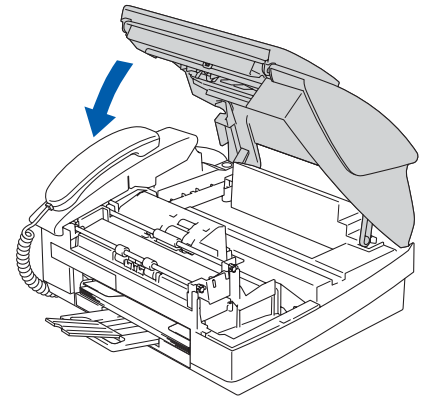

Устройството ще почисти каналите на системата за мастило при първата употреба. Този поцес се извършва само веднъж при първоначалното поставяне на касетите с мастило. Процесът на почистване трае около четири минути. Дисплеят показва:

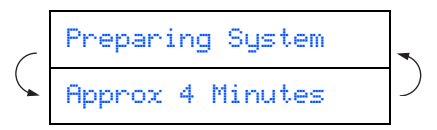

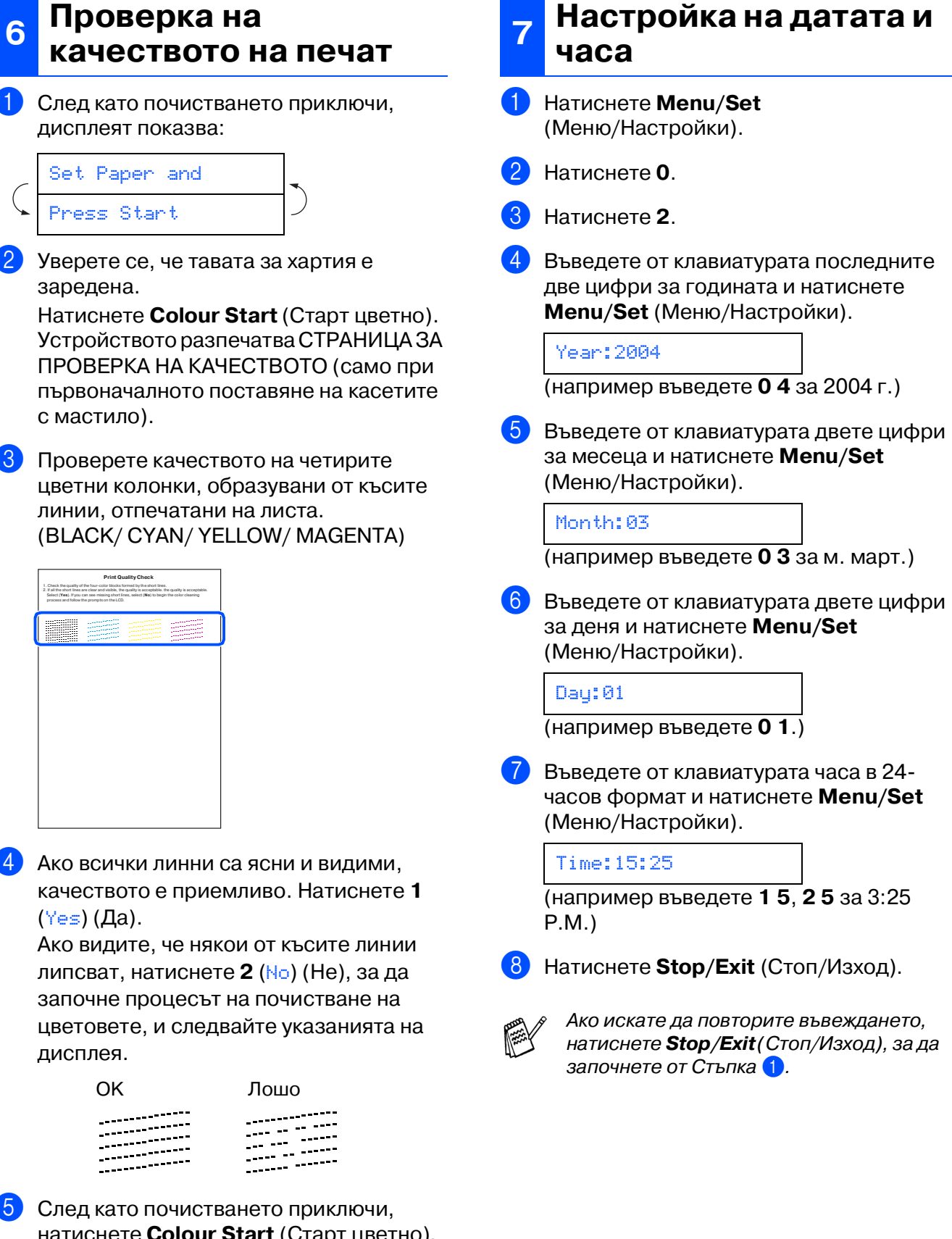

натиснете **Colour Start** (Старт цветно). Устройството отново разпечатва СТРАНИЦА ЗА ПРОВЕРКА НА КАЧЕСТВОТО и се връща към Стъпка 3.

### **Инсталация на устройството**

### **8 Настройка на ID**

Трябва да въведете името и факс номера си, за да се отпечатват на всички страници, които изпращате.

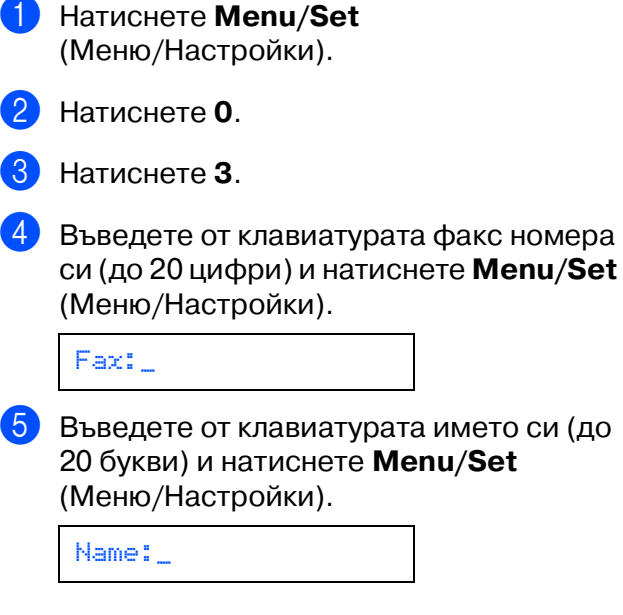

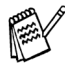

- Следвайте таблицата, за да въведете името си.
- Ако трябва да въведете буква, която е на същия клавиш като предишната,

натиснете  $\rightarrow$ , за да преместите курсора надясно.

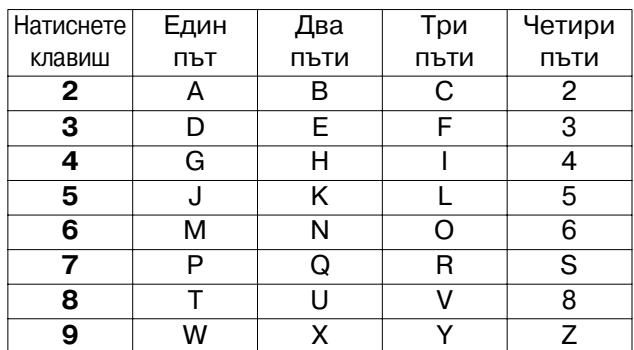

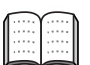

За повече подробности вижте "Настройка на ID" в Глава 2 на Ръководството на потребителя.

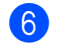

6 Натиснете **Stop/Exit** (Стоп/Изход).

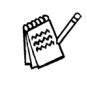

Ако искате да повторите въвеждането, натиснете **Stop/Exit** (Стоп/Изход), за да започнете от Стъпка 1.

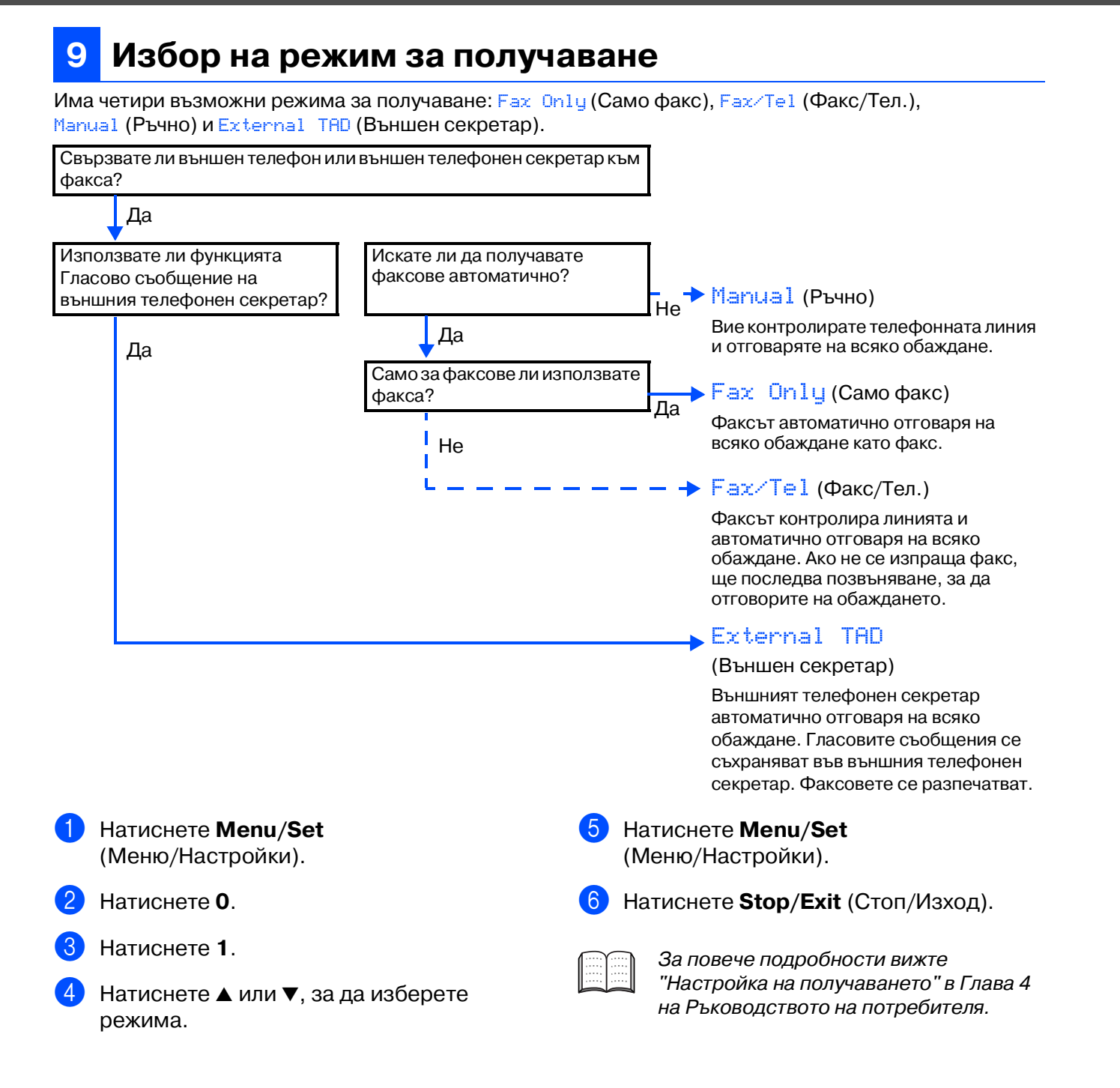

#### **<sup>10</sup> Използване на факса като принтер или за изпращане на факс чрез компютър**

Драйвери за принтер и изпращане на факс от компютър за FAX-1840C, можете да изтеглите от Brother Solutions Center. Посетете:

**<http://solutions.brother.com>**

- Преди да свържете устройството с компютър чрез USB кабел, изтеглете драйвера за принтера.
	- Трябва да използвате подходящ USB кабел. Ако не разполагате с USB кабел, купете такъв, но не по-дълъг от 2 метра.

Инсталация на устройството

Инсталация на устройството

Използване на факса като принтер или за изпращане на факс чрез компютър

Използване на факса като<br>принтер или за изпращане на<br>факс чрез компютър

#### **Търговски марки**

Графичният знак на Brother е регистрирана търговска марка на Brother Industries, Ltd. Brother е регистрирана търговска марка на Brother Industries, Ltd.

© 2004 Brother Industries, Ltd. Всички права запазени.

**Всички марки и имена на продукти, споменати в това Ръководство, са регистрирани търговски марки на съответните компании.**

#### **Съставяне и публикуване**

Това ръководство е съставено и публикувано под контрола на Brother Industries Ltd. на базата на най новите описания и спецификации на продукта.

Съдържанието на това ръководство и спецификациите на този продукт може да бъдат променяни без предизвестие.

Brother си запазва правото да прави промени без предизвестие в спецификациите и съдържащите се тук материали и не носи отговорност за каквито и да е вреди (включително последващи), възникнали вследствие на използването на предоставените материали, включително, но без ограничение до печатни и други грешки, свързани с публикацията.

Този продукт е предназначен за професионална употреба.

©2004 Brother Industries, Ltd.

Край на българската версия на Ръководството за Бързо Инсталиране

**Înainte de a putea utiliza echipamentul, trebuie să instalaţi și să configuraţi hardware-ul. Citiţi acest "Ghid rapid de setare" pentru a afla instrucţiunile de instalare și configurare.**

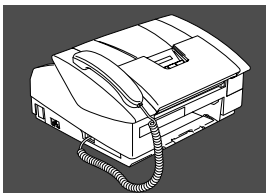

### **[Instalarea și configurarea](#page-19-0)  [echipamentului](#page-19-0)**

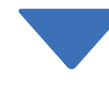

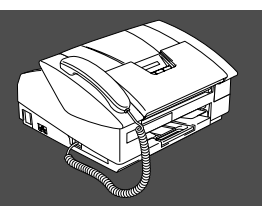

### **Instalarea și configurarea au fost finalizate!**

<span id="page-18-0"></span>Pentru a afla cea mai bună soluție la problemele sau întrebările dumneavoastră, accesați Brother Solutions Center (Centrul de Soluţii Brother), **<http://solutions.brother.com>** Păstrati acest "Ghid rapid de setare" într-un loc corespunzător și folositi-l drept referință rapidă și facilă în orice moment.

### <span id="page-19-0"></span>**Instalarea și configurarea echipamentului**

### **<sup>1</sup> Îndepărtarea părţilor cu rol de protecţie**

- Îndepărtați banda și hârtia protectoare.
- **<sup>2</sup> Instalarea receptorului telefonic**
- Conectati cablul ondulat la echipament și celălalt capăt la receptorul telefonic.

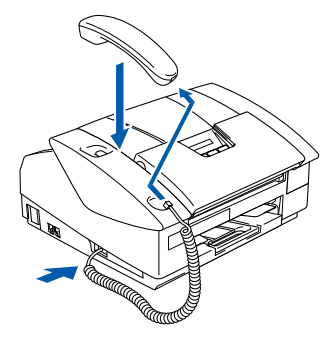

### **3 Încărcarea hârtiei**

Puteti încărca până la 100 de foi de hârtie de 80  $q/m^2$ .

Pentru informatii suplimentare, consultati "Despre hârtie" în Capitolul 1 al Ghidului utilizatorului.

1 Trageți tava de hârtie complet în exteriorul echipamentului și îndepărtaţi tava pentru exemplarele tipărite.

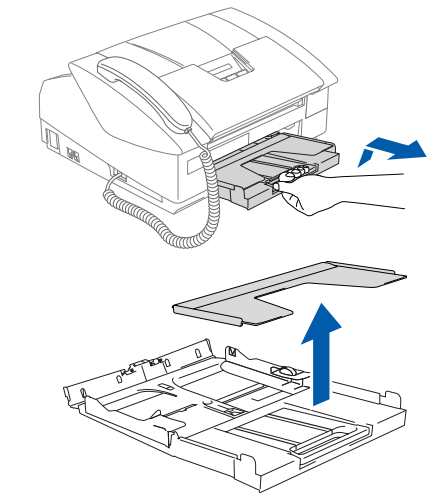

Apăsați și glisați ghidajul pentru hârtie pentru a corespunde lățimii hârtiei.

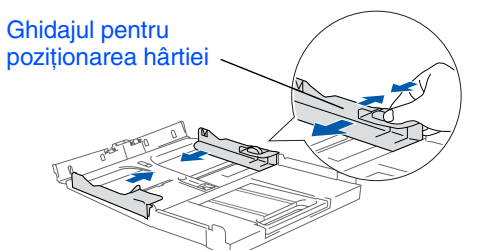

<sup>3</sup> Trageți în exterior suportul pentru hârtie și desfaceti prelungitorul suportului.

Suportul pentru hârtie

Prelungitorul suportului pentru hârtie

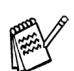

Utilizaţi prelungitorul suportului pentru hârtia de mărime Letter, Legal sau A4.

4 Răsfoiți și stivuiți bine hârtia pentru a evita blocarea hârtiei în imprimantă sau alimentarea eronată cu hârtie.

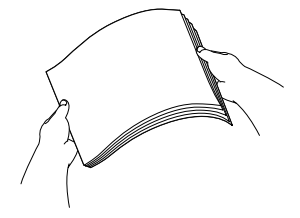

Introduceti cu grijă hârtia în tava pentru hârtie, cu fata pentru tipărire în jos și cu marginea de sus spre interior. Verificaţi că hârtia stă neted în tavă și că se află sub marcajul pentru volumul maxim de hârtie.

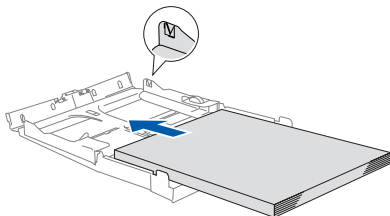

- Asigurati-vă că ghidajele laterale pentru hârtie ating marginile hârtiei.
- Nu împingeți hârtia prea tare în interior; ea se poate ridica în partea din spate a tăvii și poate cauza probleme de alimentare cu hârtie.
- 6 Puneţi la loc tava pentru exemplarele tipărite și împingeţi ferm la loc tava pentru hârtie în echipament.

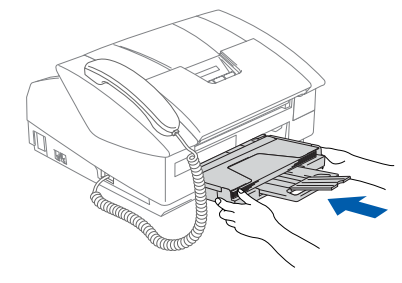

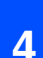

#### **Instalarea liniei telefonice si a cablului de alimentare**

1 Conectați cablul de alimentare.

2 Conectați cablul pentru linia telefonică. Conectaţi un capăt al cablului la mufa de pe echipament care poartă marcajul **LINE** (LINIE) și celălalt capăt la o mufă modulară de perete.

### *Avertizare*

- Echipamentul trebuie alimentat de la o priză cu împământare.
- Din momentul în care echipamentul este împământat prin intermediul prizei, vă puteti proteja fată de problemele electrice potential periculoase apărute în reţeaua telefonică prin păstrarea tensiunii de alimentare atunci când conectati echipamentul la o linie telefonică. În mod similar, vă puteți proteja atunci când doriți să mutați echipamentul deconectând mai întâi linia telefonică și apoi cablul de alimentare.

#### **<sup>5</sup> Instalarea cartușelor de cerneală**

### *Avertizare*

Dacă v-a pătruns cerneală în ochi, spălaţi-vă imediat pe ochi cu apă, iar în cazul apariţiei unei iritaţii consultaţi un doctor.

Asigurati-vă că echipamentul este alimentat.

Ecranul LCD afișează:

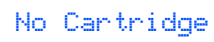

Deschideți capacul superior.

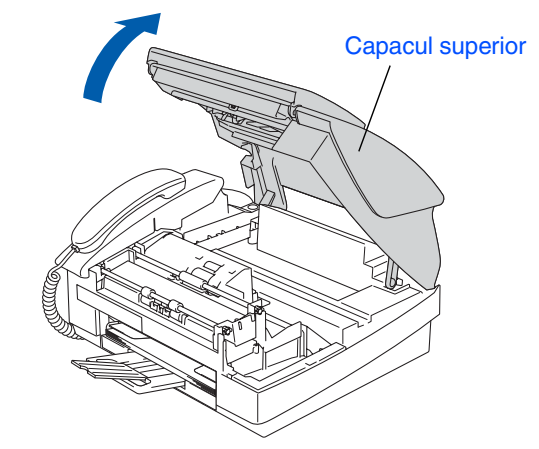

Îndepărtați părțile protectoare.

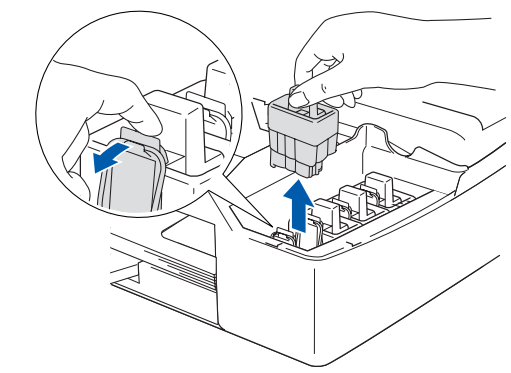

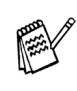

Nu aruncați aceste părți protectoare. Veţi mai avea nevoie de ele atunci când transportaţi echipamentul.

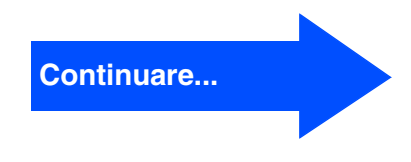

### **Instalarea și configurarea echipamentului**

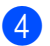

4 Scoateți cartușul de cerneală.

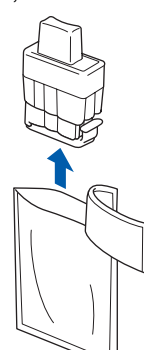

5 Îndepărtați cu grijă căpăcelul inferior.

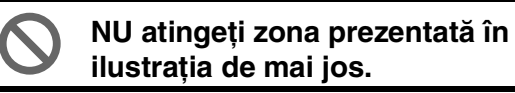

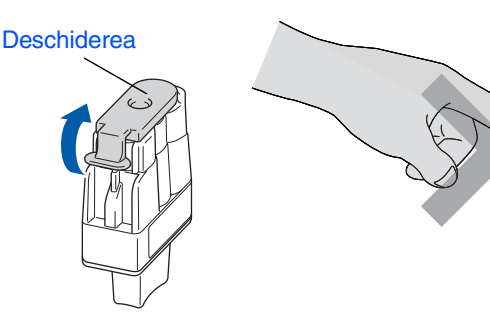

Cartușul nu se va deteriora în cazul în care capacul său se desface atunci când deschideti capsula.

Atunci când introduceţi cartușul în slotul său, păstrați-l în poziție verticală.

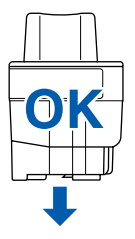

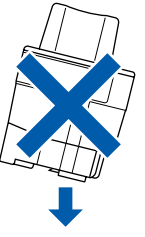

6 Apăsaţi cu putere pe cartușul de cerneală până când se fixează în locașul său, având grijă sa potriviti culoarea slotului (A) cu culoarea cartușului (B), așa cum se arată în diagrama de mai jos.

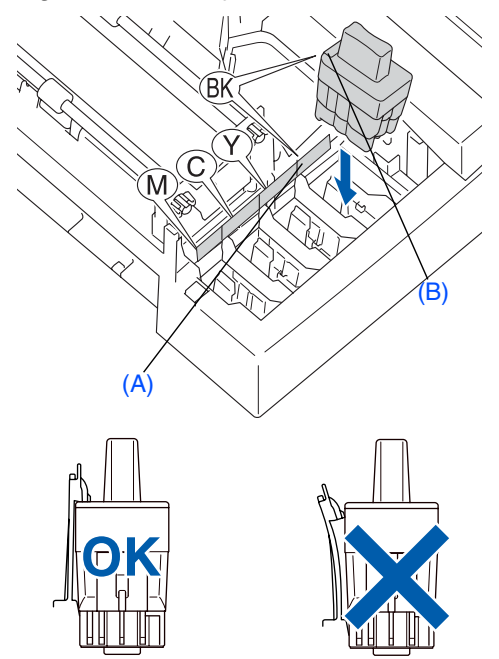

Închideți capacul superior.

Dacă după instalarea cartușelor de cerneală ecranul LCD afișează Install (Instalare), verificaţi dacă aţi introdus corect cartușele.

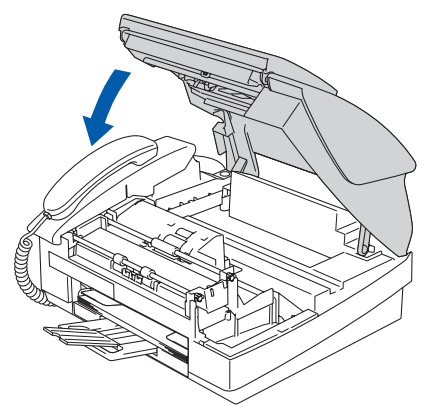

Echipamentul va curăţa sistemul tubului de cerneală care este utilizat pentru prima oară. Acest proces va avea loc o singură dată, atunci când cartușele sunt instalate pentru prima oară. Procesul de curăţare va dura aproximativ patru minute. Ecranul LCD afișează:

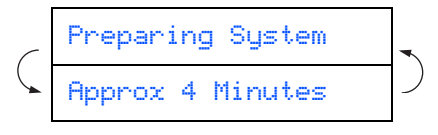

### (Imprimantă) sau ca PC-FAX<br>Send (Trimitere FAX-uri pe PC) Utilizarea FAX-ului ca Printer Utilizarea FAX-ului ca Printer<br>(Imprimantă) sau ca PC-FAX<br>end (Trimitere FAX-uri pe PC <u>န်နီ</u>

### **6 Controlul calităţii tipăririi**

După finalizarea ciclului de curătare, ecranul LCD afișează:

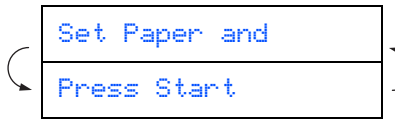

2 Asiguraţi-vă că aţi introdus hârtia în tava pentru hârtie.

Apăsaţi **Colour Start** (Start color). Echipamentul începe să tipărească PRINT QUALITY CHECK SHEET (foaia pentru controlul calităţii tipăririi) (numai la instalarea initială a cartușului de cerneală).

**3** Verificați calitatea celor patru blocuri de culoare formate de liniile scurte tipărite pe foaie.

(BLACK/ CYAN/ YELLOW/ MAGENTA)

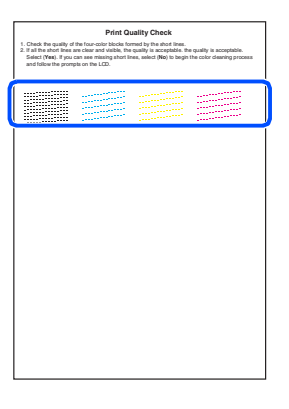

Dacă toate liniile sunt clare si vizibile, calitatea este acceptabilă. Apăsaţi **1** (Yes) (Da).

Dacă vedeţi linii scurte discontinue, apăsaţi **2** (No) (Nu) pentru a initia procesul de curătare și apoi procedați conform instructiunilor de pe ecranul LCD.

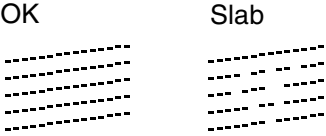

5 După finalizarea operației de curățare, apăsaţi **Colour Start** (Start color). Echipamentul reîncepe tipărirea foii pentru controlul calității tipăririi și revine la pasul 3.

1 Apăsaţi **Menu/Set** (Meniu/Setare). 2 Apăsaţi **0**. 3 Apăsaţi **2**. Tastați ultimele două cifre ale anului pe tastatură și apoi apăsaţi **Menu/Set** (Meniu/Setare). (de ex. Tastaţi **0 4** pentru 2004.) 5 Tastați două cifre corespunzătoare lunii pe tastatură și apoi apăsaţi **Menu/Set** (Meniu/Setare). (de ex. Tastaţi **0 3** pentru Martie.) 6 Tastaţi două cifre corespunzătoare zilei pe tastatură și apoi apăsaţi **Menu/Set** (Meniu/Setare). (de ex. Tastaţi **0 1**.) 7 Tastați ora în formatul cu 24 de ore pe tastatură și apoi apăsaţi **Menu/Set** (Meniu/Setare). (de ex. Tastaţi **1 5**, **2 5** pentru 3:25 P.M.) 8 Apăsaţi **Stop/Exit** (Stop/Ieșire). **7 Setarea datei și orei** Year:2004 Month:03 Day:01 Time:15:25

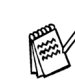

Dacă doriți să repetați intrarea, apăsați *Stop/Exit* (Stop/Ieșire) pentru a reîncepe de la Pasul 1.

### **Instalarea și configurarea echipamentului**

### **8 Setarea ID-ului staţiei**

Trebuie să configuraţi echipamentul astfel încât numele și numărul dumneavoastră de fax să fie tipărite pe toate paginile pe care le trimiteţi.

- **1 Apăsati Menu/Set** (Meniu/Setare).
- 2 Apăsaţi **0**.
- 3 Apăsaţi **3**.
- 4 Tastaţi numărul de fax (până la 20 de cifre) pe tastatură și apoi apăsaţi **Menu/Set** (Meniu/Setare).

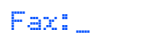

**5** Utilizați tastatura pentru a vă tasta numele (până la 20 de caractere) și apoi apăsaţi **Menu/Set** (Meniu/Setare).

#### Name:\_

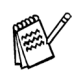

- Pentru introducerea corectă a numelui consultaţi diagrama următoare.
- Dacă doriti să tastati un caracter care este pe aceeași tastă ca și cel precedent,

apăsați e pentru a muta cursorul la dreapta.

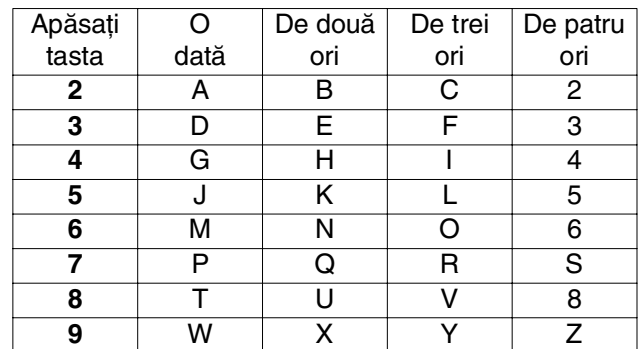

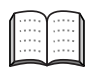

Pentru informații suplimentare, consultați "Setarea ID-ului staţiei" în Capitolul 2 al Ghidului utilizatorului.

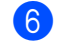

6 Apăsaţi **Stop/Exit** (Stop/Ieșire).

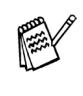

Dacă doriți să repetați intrarea, apăsați *Stop/Exit* (Stop/Ieșire) pentru a reîncepe de la Pasul <sup>1</sup>.

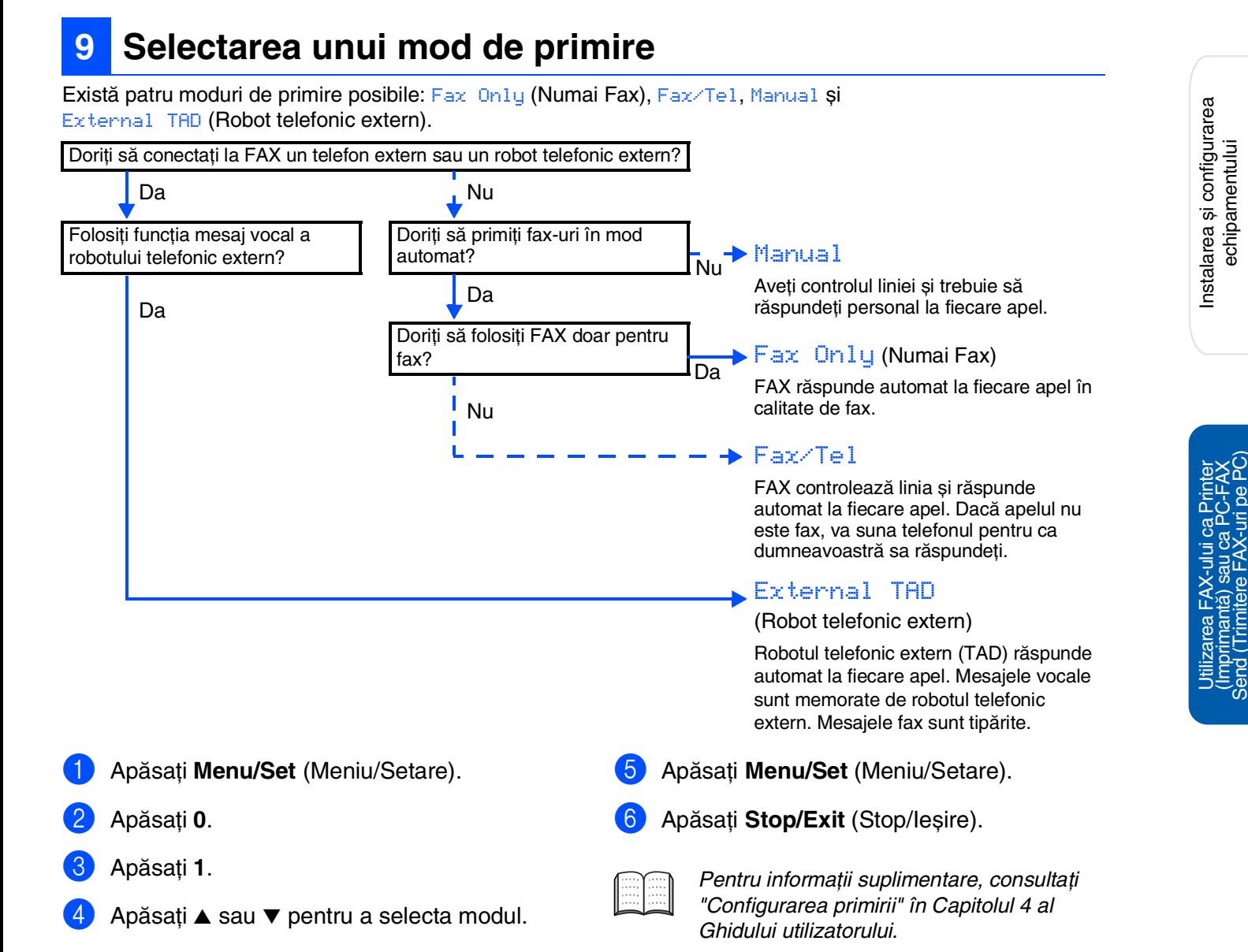

# **<sup>10</sup> Utilizarea FAX-ului ca Printer (Imprimantă) sau ca PC-FAX**

Puteti descărca driverul de imprimantă Brother și driverul PC-FAX Send de la Brother Solutions Center (Centrul de Solutii Brother) pentru a le utiliza la echipamentul FAX-1840C. Vizitati adresa web:

**Send (Trimitere FAX-uri de pe PC)** 

**<http://solutions.brother.com>**

- Înainte de a conecta echipamentul la calculator prin intermediul cablului USB, descărcati driverul de imprimantă.
	- Trebuie să utilizați un cablu USB corespunzător. Dacă nu aveți un astfel de cablu, cumpărați un cablu USB a cărui lungime să nu depășească 2 metri.

echipamentului

echipamentului

(Imprimantă) sau ca PC-FAX<br>Send (Trimitere FAX-uri pe PC)

#### **Mărci comerciale**

Sigla Brother este marcă înregistrată a companiei Brother Industries, Ltd. Brother este marcă înregistrată a companiei Brother Industries, Ltd. © Copyright 2004 Brother Industries, Ltd. Toate drepturile rezervate. **Toate celelalte mărci și nume de produse menţionate în acest manual sunt mărci comerciale înregistrate ale companiilor respective.**

#### **Compilare și publicare**

Acest manual, care acoperă cele mai recente descrieri și specificații ale produselor, a fost compilat și publicat sub supravegherea companiei Brother Industries Ltd.

Conținutul acestui manual precum și specificațiile produselor se pot modifica fără o notificare prealabilă. Compania Brother își rezervă dreptul de a efectua modificări, fără notificare prealabilă, ale specificaţiilor și materialelor continute în acest document și nu poate fi făcută răspunzătoare pentru nici un fel de daune (inclusiv indirecte) cauzate de încrederea în materialele prezentate, inclusiv, dar fără a se limita la, erorile tipografice și alte erori aferente procesului de publicare.

Acest produs este destinat utilizării într-un mediu profesional.

©2004 Brother Industries, Ltd.

Română Ghidul de instalare rapidă s-a încheiat.

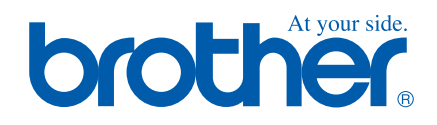

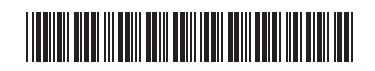

ENG/BUL/ROM LP0007001 Printed in China Отпечатано в Китай Tipărit în China